### 【水質汚濁防止法に基づく届出の電子申請方法】

#### 環境局自然環境部水環境課 河川規制担当

## **はじめに**

1

### **はじめに**

水質汚濁防止法に基づく届出は、全て電子申請が可能です。 以下の手続きについては、個別のフォームを設けています。 個別のフォームが無い手続きは、下記問い合わせ先までご連絡ください。

- 【**届出受付のみ(審査なし)の申請**】
- ・法第10条 氏名等変更届
- ・法第10条 使用廃止届
- ・法第11条 承継届

#### 【**届出受付後、審査を行う申請**】

- ・法第5条第1項 特定施設設置届
- ・法第5条第3項 有害物質使用特定施設(有害物質貯蔵指定施設)設置届
- ・法第7条 構造等変更届
- ・法第14条第3項 汚濁負荷量測定手法届

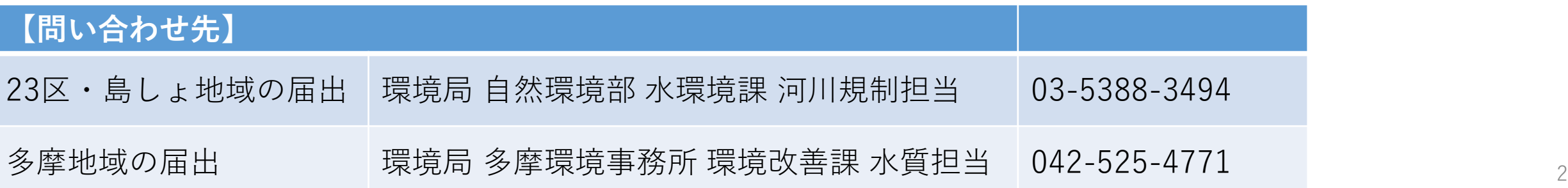

#### **はじめに <sup>~</sup>申請フロー【届出受付のみ(審査なし) 】 <sup>~</sup>**

**届出受付のみ(審査なし)の申請の場合は、以下のフローで行います。**

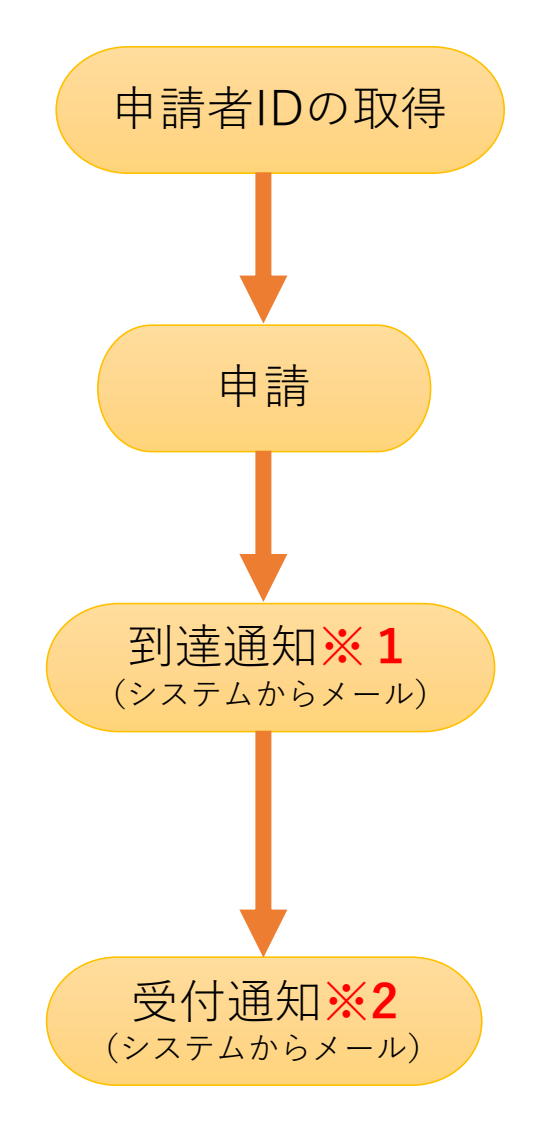

#### **※1**

申請後、登録したアドレス宛にシステムから到達通知を送付します。 **このメールは受付を通知するものではありません。**

#### **※2**

・都担当者がシステムで受付後、登録したアドレス宛にシステムから 受付通知を送付します。

・受付通知により、東京都が収受したことをお知らせしているため、 **副本の返送は行っておりません。**

・副本(東京都の収受印を押印したもの)の返却を希望する場合は、 窓口又は郵送での手続きをお願いします。

#### **はまじめに ~申請フロー【届出受付後、審査を行う申請】~**

#### **届出受付後、審査を行う申請の場合は、以下のフローで行います。**

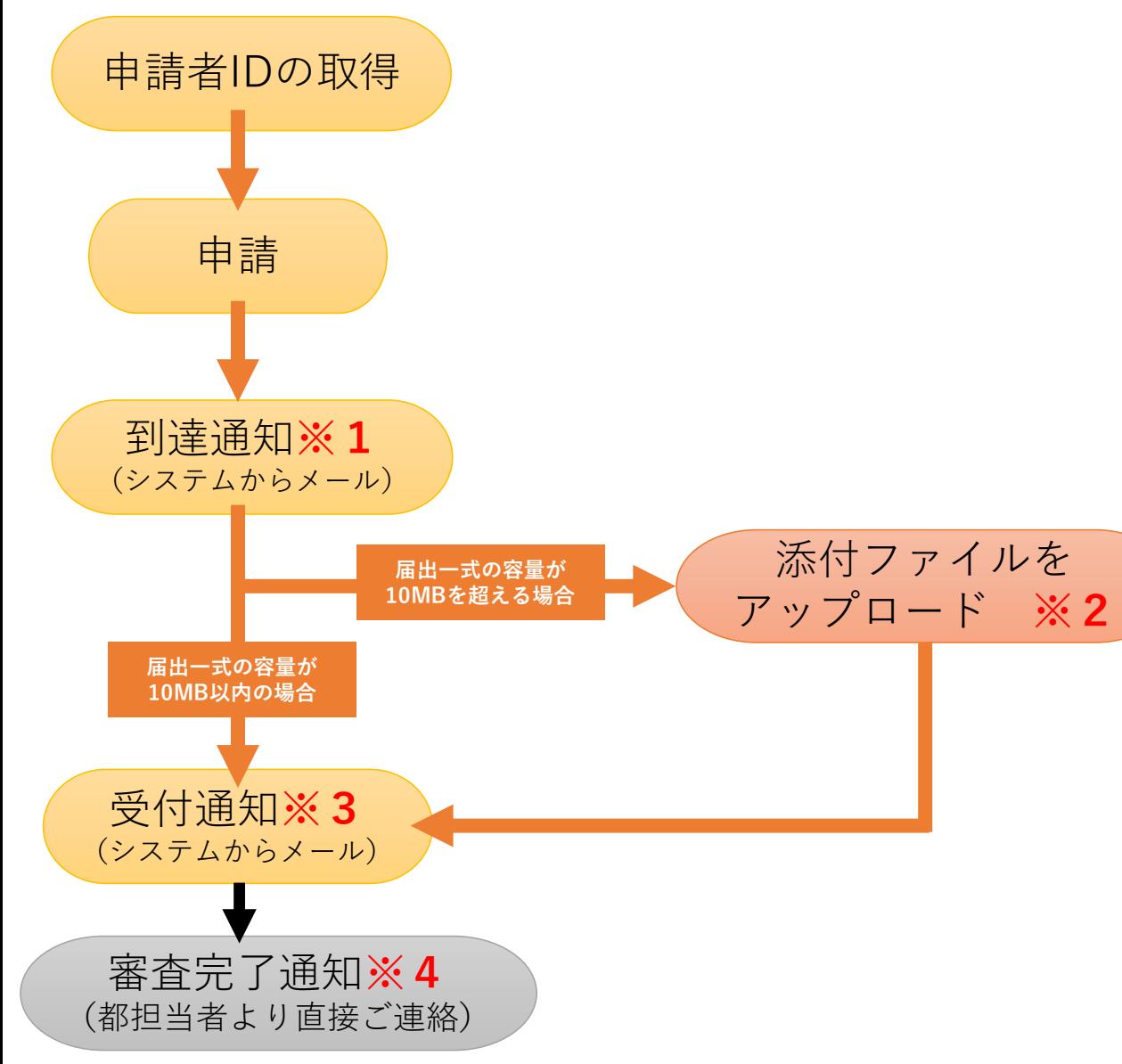

#### **※1**

申請後、登録したアドレス宛にシステムから到達通知を送付 します。**このメールは受付を通知するものではありません。**

#### **※2**

届出一式の容量が10MBを超える場合は、申請完了画面もし くは受付通知メールに記載されたURLに添付ファイルをアッ プロードしてください。(詳細は20ページから25ページを 参照)

#### **※3**

・形式審査を経て、都担当者がシステムで受付後、登録した アドレス宛にシステムから受付通知を送付します。 **このメールは審査完了を通知するものではありません。** ・受付通知により、東京都が受理したことをお知らせしてい るため、**副本の返送は行っておりません。** ・副本(東京都の受理印を押印したもの)の返却を希望する 場合は、窓口又は郵送での手続きをお願いします。

#### **※4**

**審査完了の通知は都担当者より直接ご連絡いたします**。

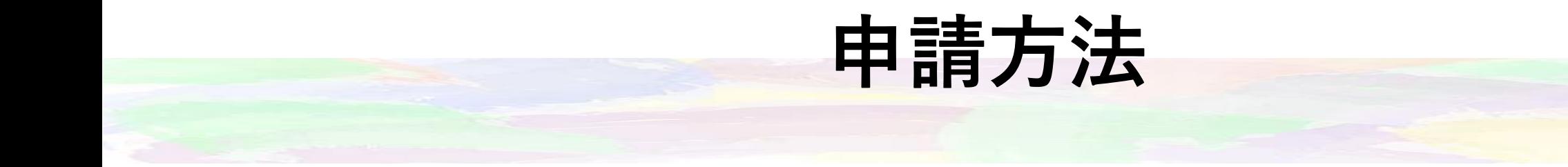

### **1.申請者IDの取得**

- ・水質汚濁防止法等の電子申請はすべて申請者IDを必須としています。
- ・申請者は申請前に下記の流れで申請者情報を登録し、IDを取得してください。

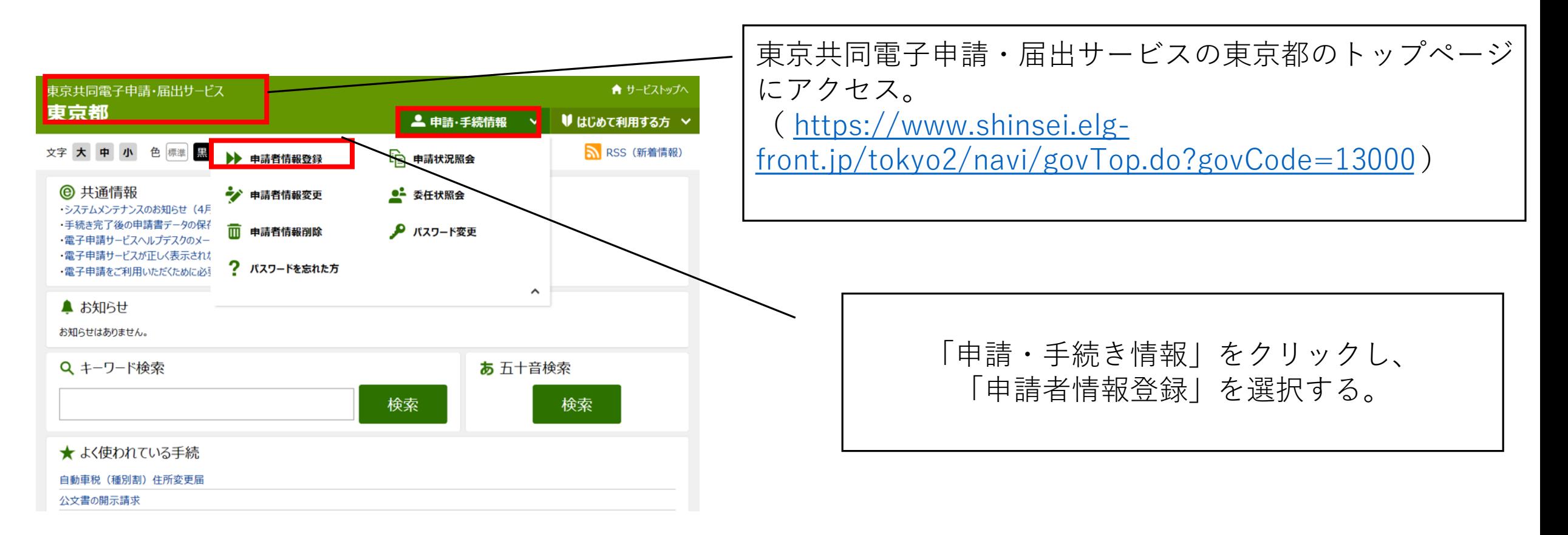

# 申請者 | Dの取得

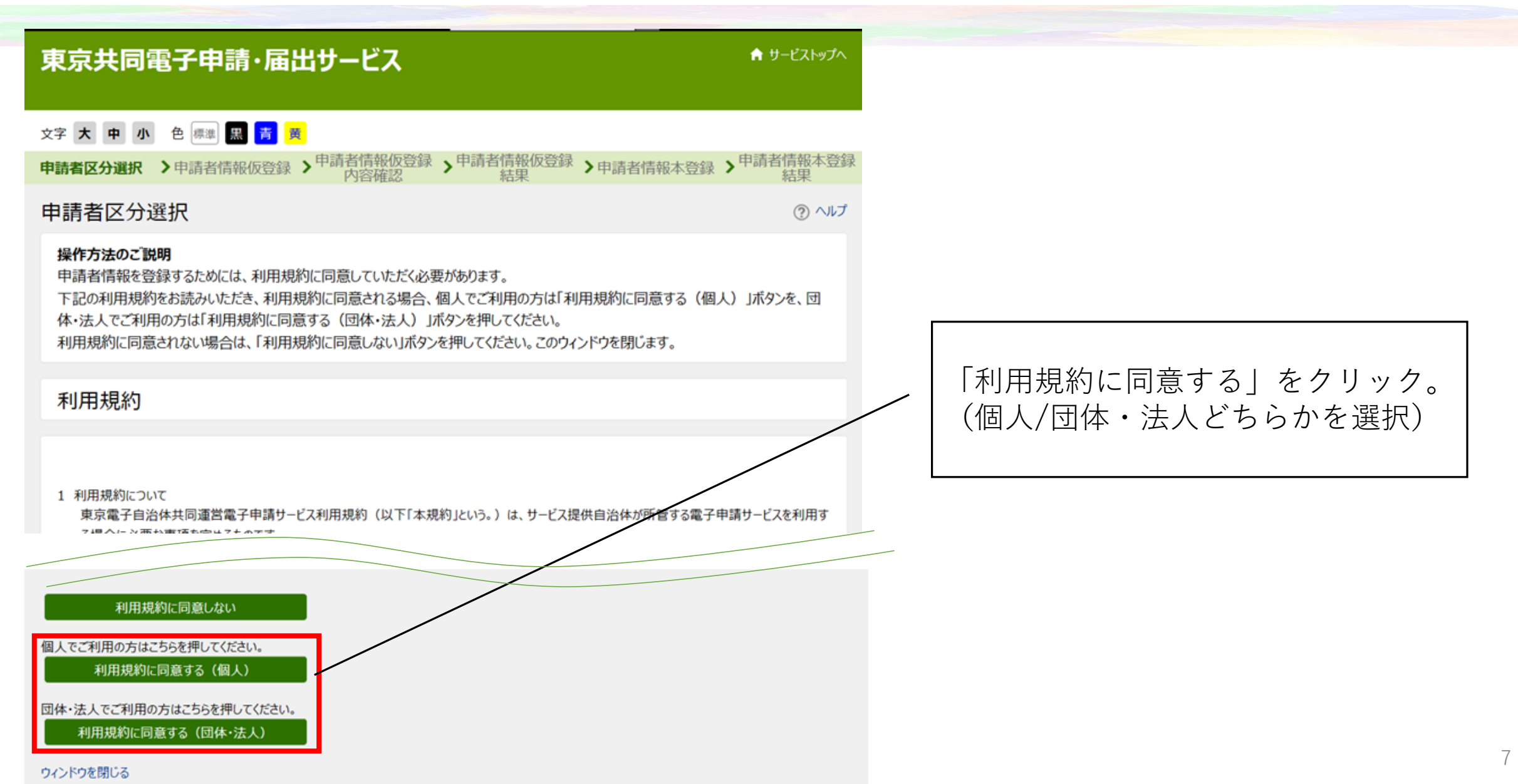

# **1.申請者IDの取得**

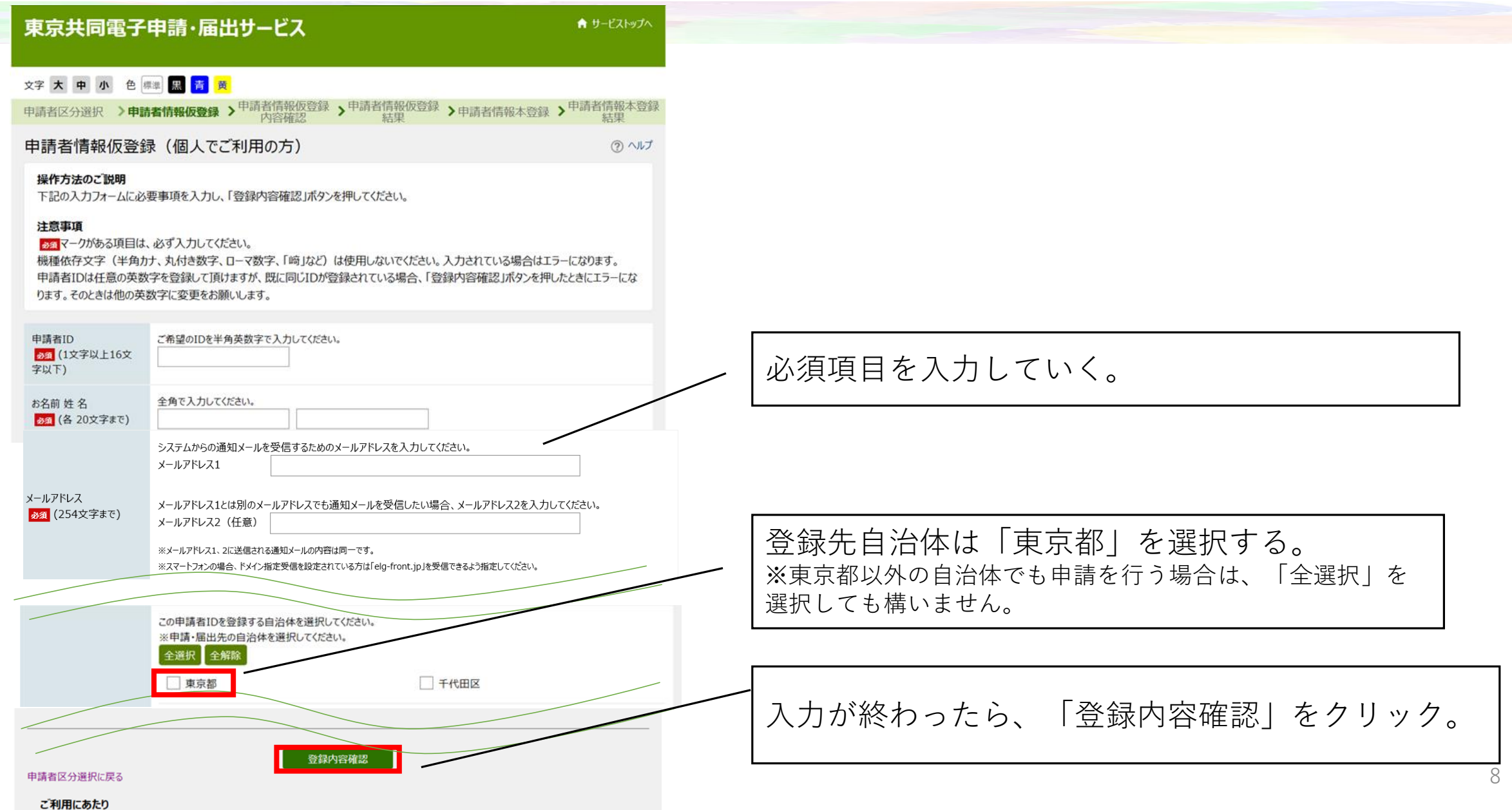

# **1.申請者IDの取得**

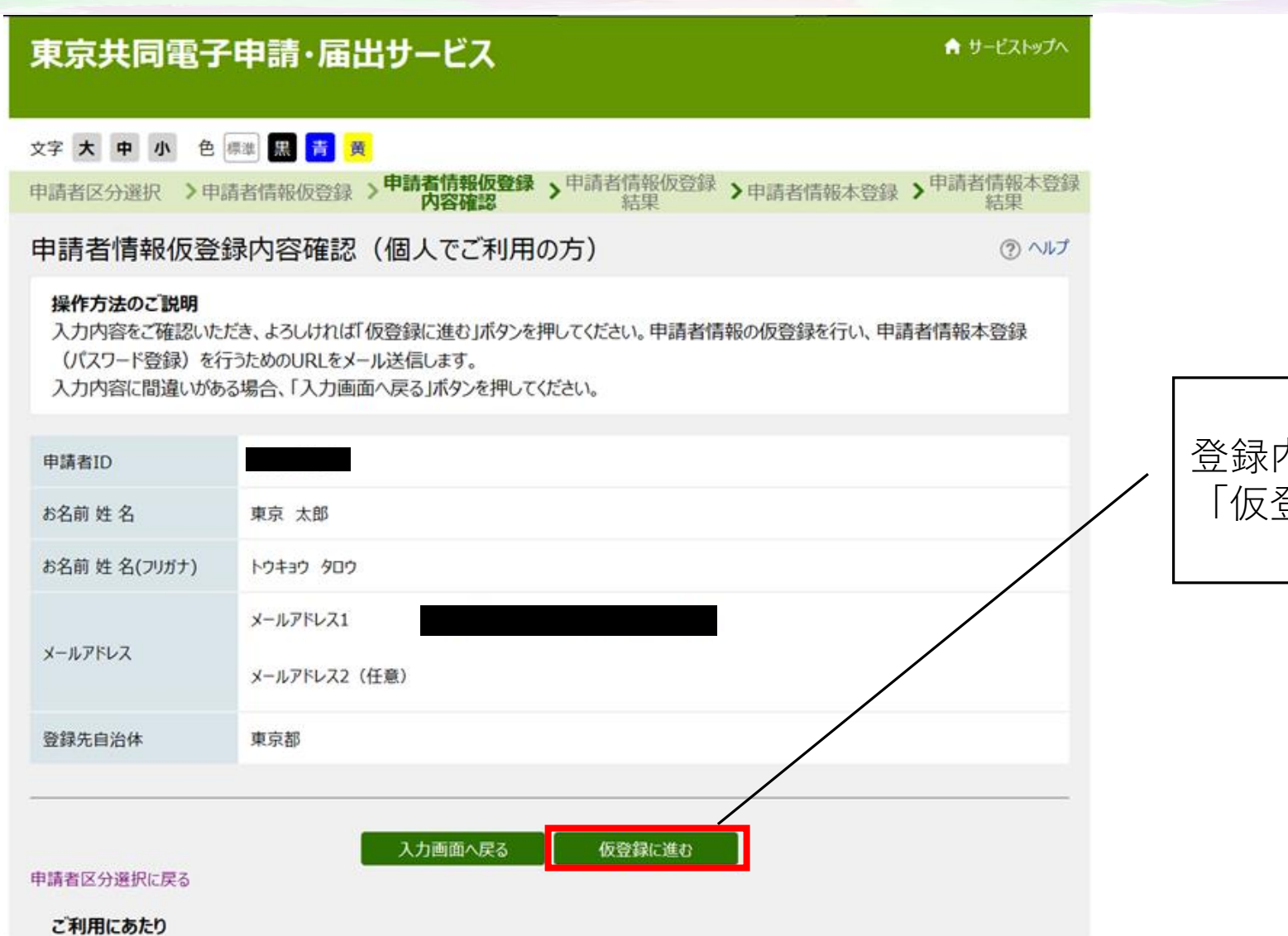

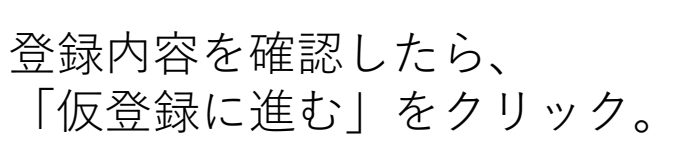

## 申請者 | Dの取得

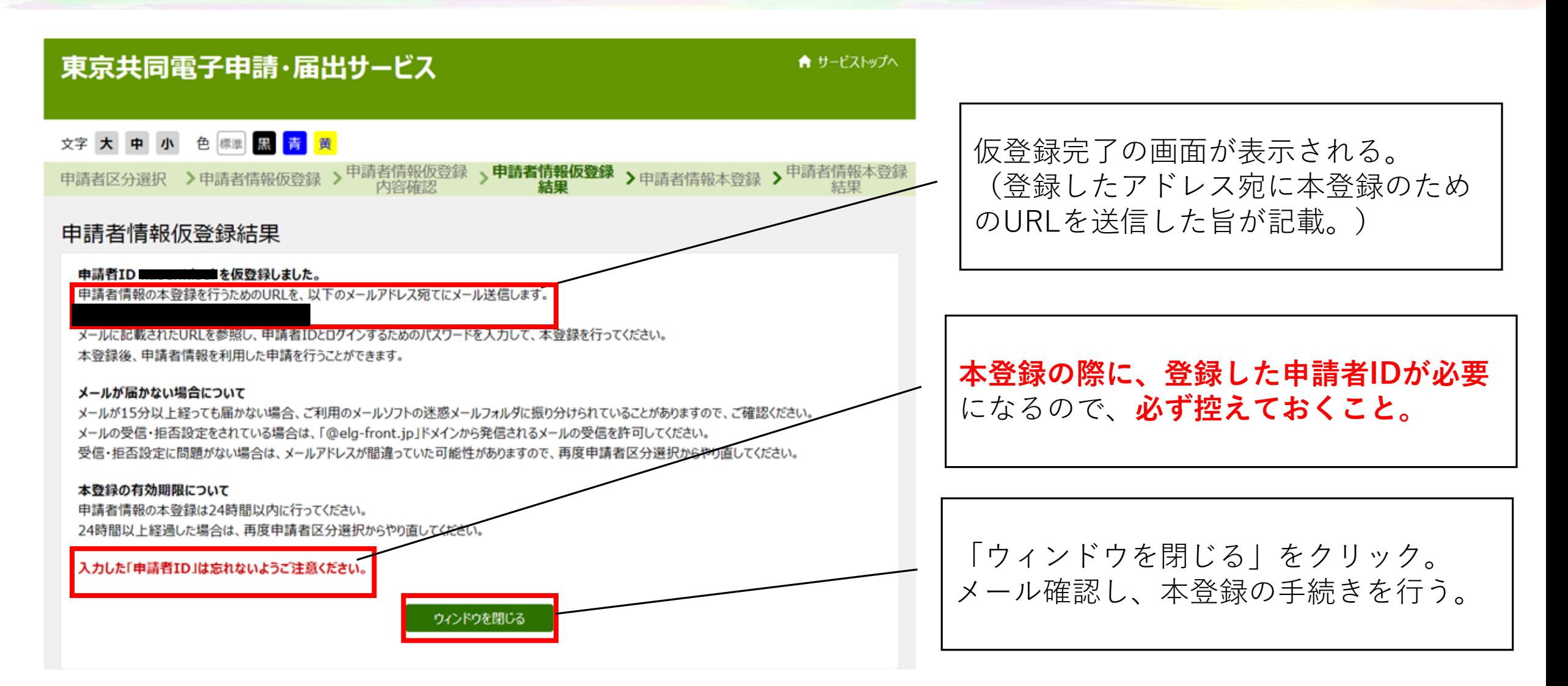

## 申請者 | Dの取得

東京共同 電子申請・届出サービス <shinsei-tokyo@elg-front.jp> 東京共同電子申請・届出サービスからのお知らせ(仮登録完了)

利用者情報の仮登録のお知らせ

このメールは、東京共同電子申請·届出サービスの 利用者情報登録をしていただいた方にお送りしています。

利用者情報の本登録を行うためには、パスワードの設定が必要です。 以下のURLをクリックして、「申請者情報本登録」画面から本登録を行ってください。

URL: https://www.shinsei.elg-front.jp/tokyo2/uketsuke/duserAdd.do?key-vBJQ5BNkf4CRyE9

※仮登録完了後 24 時間を経過すると、この URL は無効となり、再度、 仮登録が必要となりますのでご注意ください。 ※この URL をクリックしても「申請者情報本登録」画面に移動しない場合には、

URL 全体をコピーして、WEB プラウザのアドレス欄に貼り付けてください。

このメールは、東京共同電子申請・届出サービスが自動的に送信しております。

このメールに返信いただいても、回答することができません。

東京共同電子申請・届出サービス

https://www.shinsei.elg-front.jp/tokyo2/

[東京共同 電子申請・届出サービス]より [東京共同電子申請・届出サービスからのお 知らせ(仮登録完了)]のメールが届く。

仮登録完了通知のメールに記載のURLを クリックして、本登録画面を表示する。

## **申請者 I Dの取得**

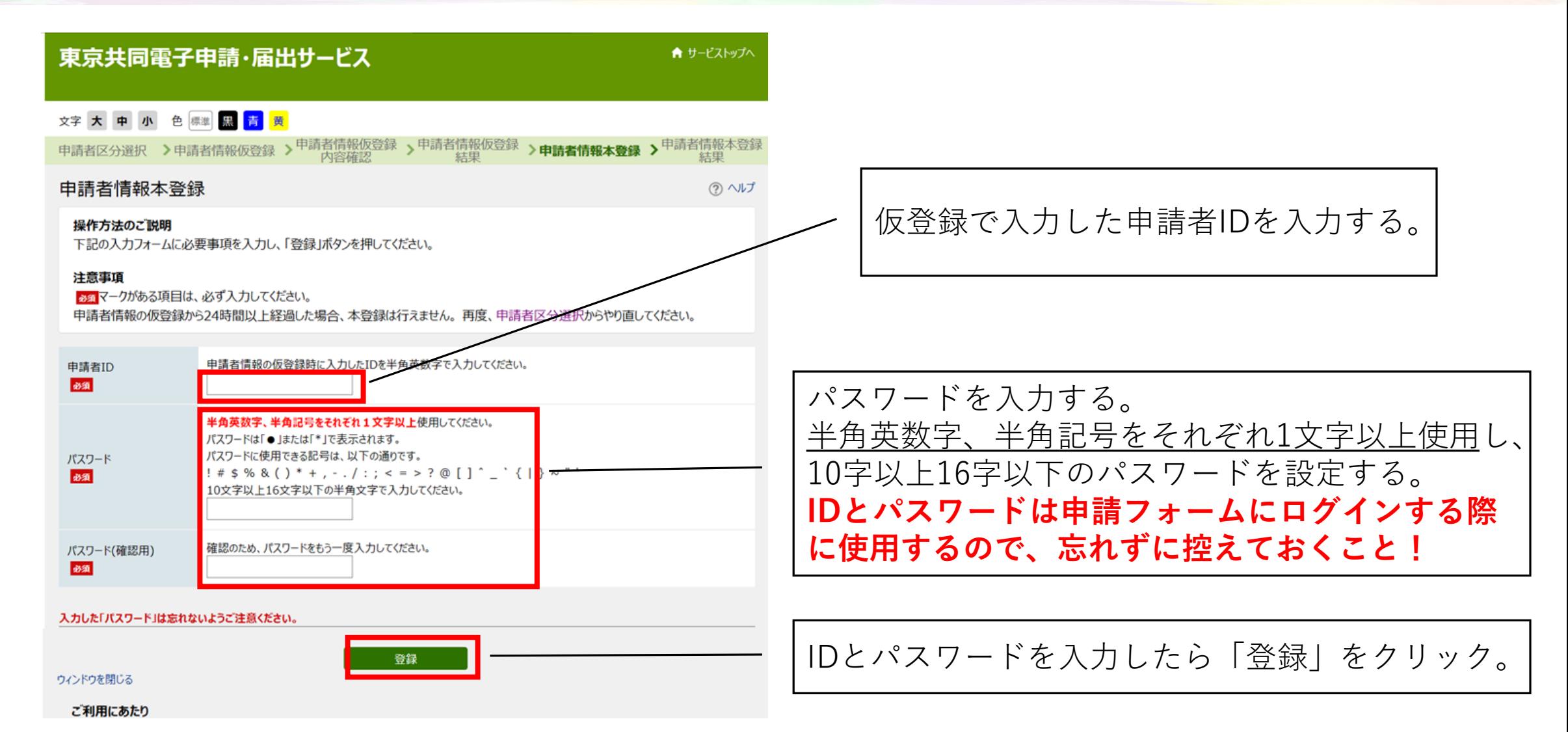

### **1.申請者IDの取得**

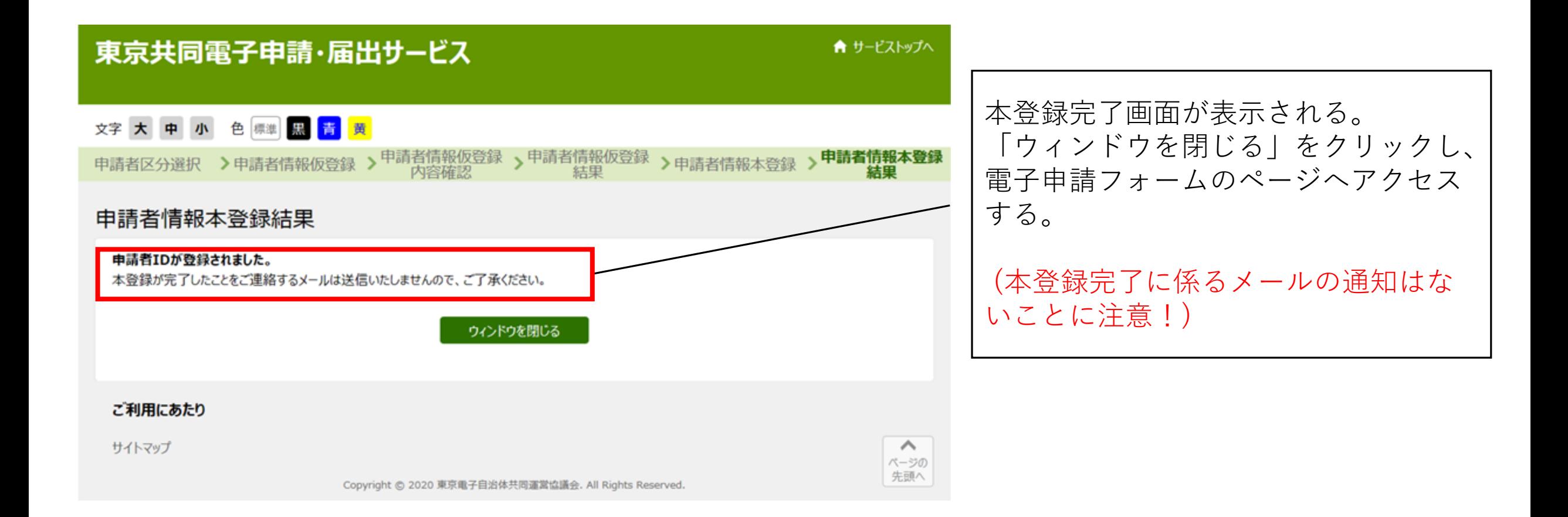

#### 環境局のHPから、各申請フォームにアクセスする。

トップページ(東京都環境局HP) >申請・届出 >分野別の申請 >申請のご案内(水環境の保全) >水質汚濁防止法に基づく届出の 電子申請について

ページURL : https://www.kankyo.metro.tokyo.lg.jp /application/bunya/water/400300a; 『<sup>法第10条使用廃止届(外部サイト)</sup> 0220318155233629.html

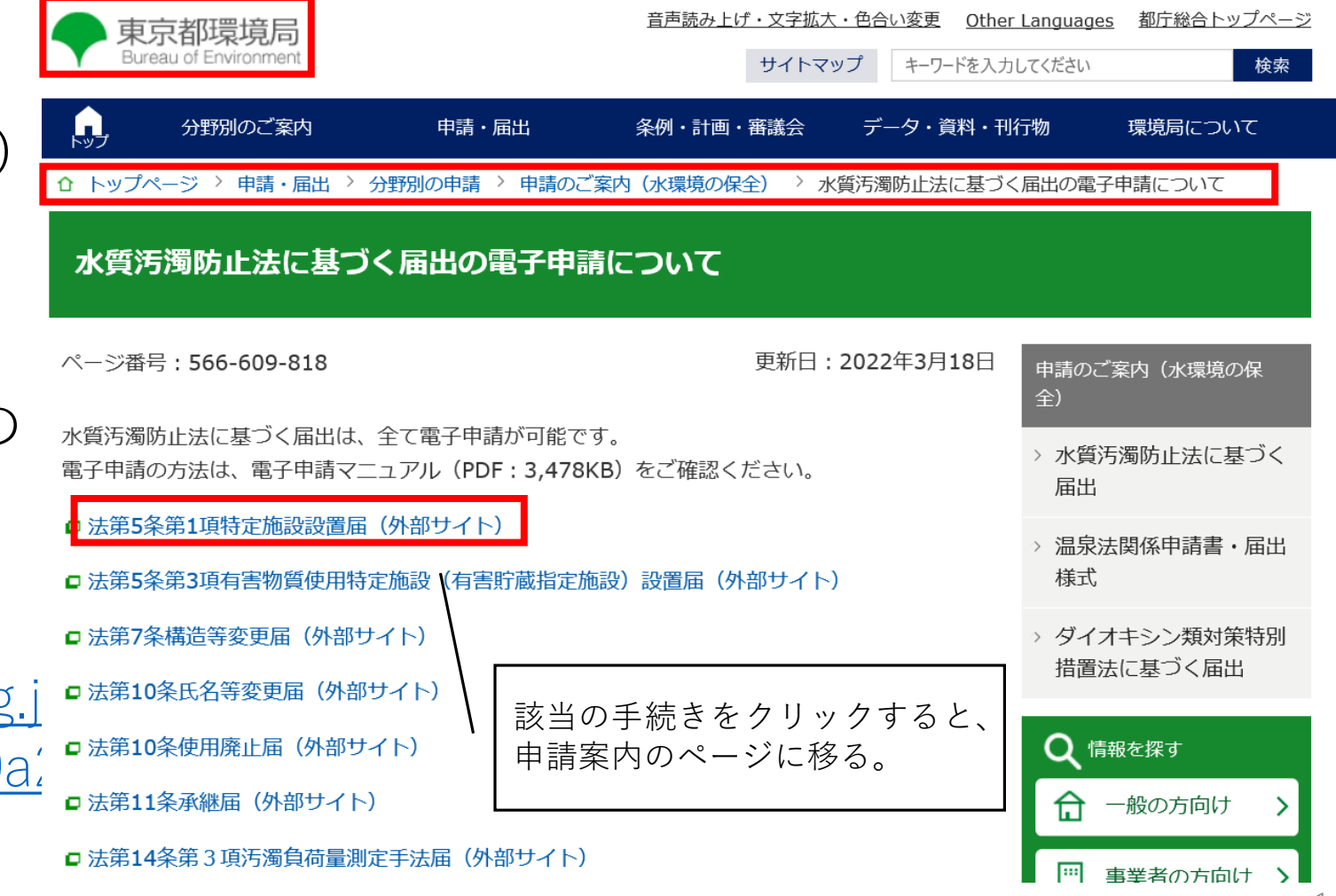

#### 東京共同電子申請・届出サービス

★ サービストップへ

ページの 先頭へ

#### 文字 大 中 小 色 標準 黒 青 黄

水質汚濁防止法第5条第1項特定施設設置届

下記の利用規約をお読みください。 利用規約に同意する場合は、「利用規約に同意する」ボタンを押してください。

1 利用規約について

東京電子自治体共同運営電子申請サービス利用規約(以下「本規約」という。)は、サービス提供自治体が所管する電子申請サービスを利用す る場合に必要な事項を定めるものです。

#### 2 利用規約の同意

サービス提供自治体は、本規約に基づき電子申請サービスを提供します。電子申請サービスを利用される個人又は法人等(以下「利用者」とい う。)は、本規約に同意いただくことが必要です。電子申請サービスをご利用になる前に、必ず本規約を十分にお読みください。電子申請サービスを 利用した場合は、本規約に同意したものとみなします。本規約に同意いただけない場合は、電子申請サービスのご利用をお断りいたします。

う 田話の士草

附則

この規約は、令和2年1月30日から施行します。

附 則 この規約は、令和2年4月1日から施行します。

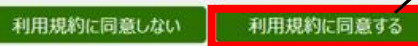

#### ご利用にあたり

サイトマップ

利用規約を確認後、 「利用規約に同意する」をクリックする。

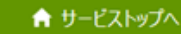

#### 文字 大 中 小 色 標準 黒 青 黄

東京共同電子申請・届出サービス

#### 水質汚濁防止法第5条第1項特定施設設置届 登録されている申請者IDとパスワードを入力して、「ログイン」ボタンを押してください。 申請者ID パスワード ログイン | 申請者ID、パスワードの忘却 申請者ID、パスワードを忘れてしまった場合、こちらを押してください。 申請者IDの通知はこちら パスワード再登録はこちら ウィンドウを閉じる ご利用にあたり  $\curvearrowright$ サイトマップ ページの 先頭へ Convright © 2020 東京電子自治体共同電觉位議会, All Rights Reserved

#### 登録した申請者IDとパスワードを入力後、 「ログイン」をクリック

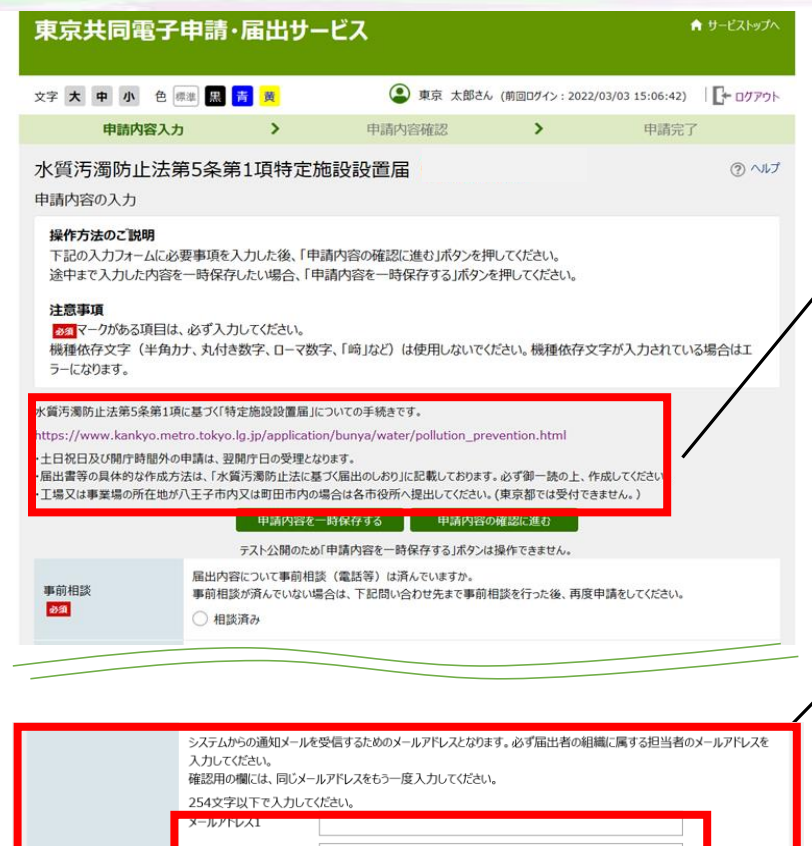

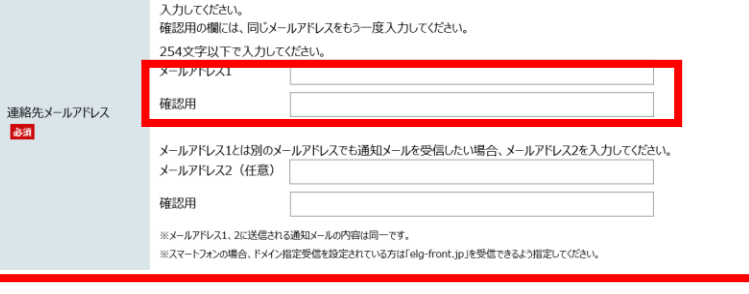

注意事項等を確認後、フォームに沿って必要事項を入力。

#### **【連絡先メールアドレスについて】**

システムからの通知メールを受信するためのアドレスとなるため、 **メールアドレス1は、必ず届出者の組織に属する担当者のアドレス を入力する。**

※届出者と異なる組織に属するものが通知メールを受信したい場合は、 メールアドレス1に届出者の組織に属する担当者のアドレス、 メールアドレス2に届出者と異なる組織に属するもののアドレス、 を入力すること。(両方に通知が送付される。)

提出物 (鑑·別紙·添付書類)の容量が10MB以内の場合はこちらに添付してください。 届出一式 (鑑·別紙·添付書類) の容量が10MBを超える場合は、鑑·別紙のみを添付してください。 登録できるファイルのサイズは、10(MB) までです。 登録できるファイルの種類は、 届出書 Microsoft Word(doc,docx),Microsoft Excel(xls,xlt,xlsx,xlsm),画像ファイル(jpg,jpeg,gif,png),Adobe PD lasa F文書(pdf).ZIP圧縮(zip).パブリッシャー(bmp) です。 届出一式 (鑑・別紙・添付書類) の容量が10MBを超える場合は、【別送】を選択し、添付書類を、申請後に送付される メールに記載のURLにアクセスしアップロードしてください。 添付書類 ● 提出しない ○ 別送

申請内容を一時保存する 申請内容の確認に進む ご利用にあたり ページの 先頭へ サイトマップ

**【提出物について】** ・**届出一式(様式・別紙・添付書類)の容量が10MB以内の場合**は、 「参照」をクリックし、**まとめてファイルを添付する。添付書類の 欄は「提出しない」を選択する。** ・**届出一式(様式・別紙・添付書類)の容量が10MBを超える場合**は、

「参照」をクリックし、**鑑及び別紙のみを添付し、添付書類の欄は 「別送」を選択する。** 添付書類は申請後に送付されるメールに記載のURLにアクセスし アップロードする。

※氏名等変更届・廃止届・承継届の場合は、添付書類の欄はありません。 届出書の欄にまとめてファイルを添付ください。

必要フォームを入力後、申請内容の確認に進む。

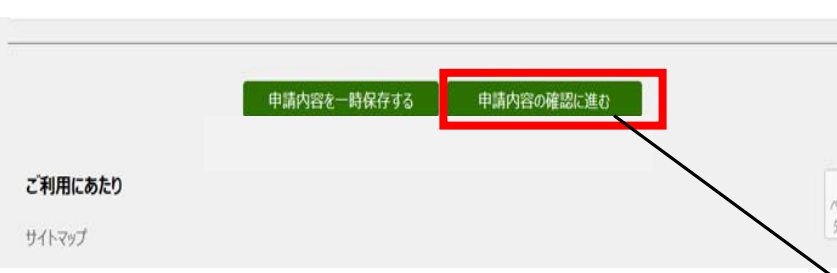

**2.電子申請**

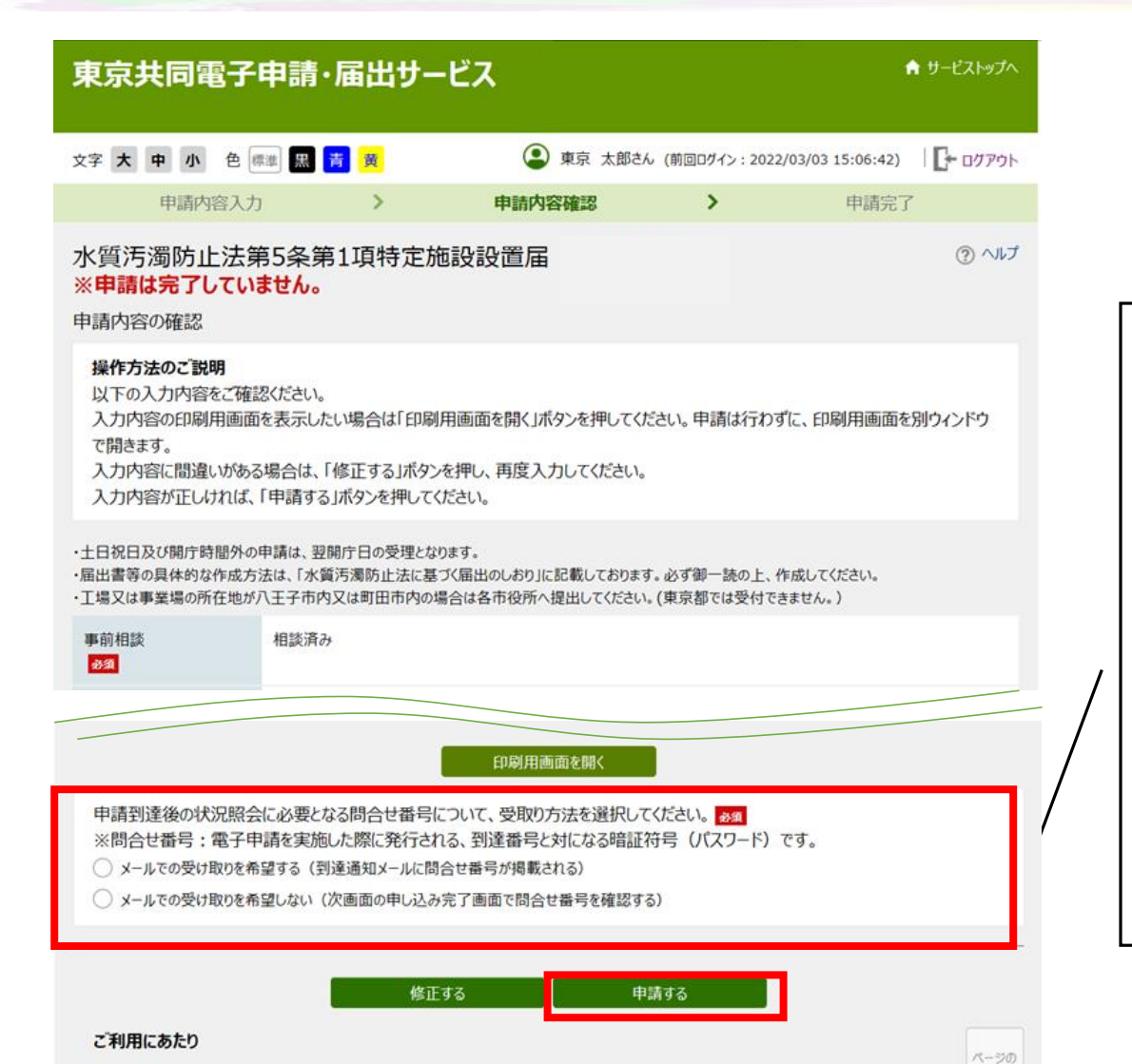

申請内容を確認し、

申請到達後の状況照会に必要となる問合せ番号について、 受取り方法を選択した後、「申請する」をクリックする。

※メールでの受け取りを希望することで、システムから 届く提出完了通知のメールに問合せ番号が記載される。

※前画面で、提出物について**「別送」を選択した場合は、** 添付書類アップロードの際に、「問合せ番号」が必要に なるので、**「メールでの受け取りを希望する」を選択す ること。**

#### 水質汚濁防止法第5条第1項特定施設設置届

申請完了

「水質汚濁防止法第5条第1項特定施設設置届」の申請を完了しました。

#### 必ず下記の到達番号·問合せ番号を記録してください。

到達番号: 問合せ番号:、、、、、、、、、

#### 到達番号・問合せ番号について

「問合せ番号」は原則メールでは通知いたしません。 「到達番号」と「問合せ番号」は、この後の申請状況を照会するとき、担当部署に申請いただいた内容等を問い合わせるときなどに本人確認情報として必 要になりますので、必ず記録してください。 「問合せ番号」は半角の英大文字、英小文字、数字の組み合わせとなっていますので、正確に記録をお願いします。

#### 到達通知メールが届かない場合について

システムから自動送信する到達通知メールが15分以上経っても届かない場合、誤ったメールアドレスが入力されていた可能性があります。 メールが届かない場合には、到達番号と問合せ番号により照会を行い、申請内容を確認してください。

#### 別送書類送付先

別送を選択した書類は、以下に送付してください。

容量の大きなファイルはこちらにアップロードしてください。

https://fileattach.elg-front.jp/tokyo\_fileAttachment/file/login 到達番亏:[%到達番亏%]

問合せ番号: [%問合せ番号%]

申請完了画面が表示される。 申請到達後の状況照会に必要となる**到達番号と問合せ番号は 必ず控えておく。** システムから到達完了の通知が届くので、メールを確認する。

**届出一式(鑑・別紙・添付書類)の容量が10MBを超え、 添付書類の「別送」を選択した場合、案内にあるURLに アクセスしファイルをアップロードする。** ※届出一式(鑑・別紙・添付書類)の容量が10MB以内で 添付書類を「提出しない」を選択した場合は、赤枠の部 分は表示されない。

#### **2.電子申請** [東京共同 電子申請・届出サービス]より、 東京共同 電子申請·届出サービス <shinsei-tokyo@elq-front.jp> [東京共同電子申請・届出サービスからのお知らせ 東京共同電子申請・届出サービスからのお知らせ (到達通知) (到達通知)]のメールが届く。 申請者 : 東京 太郎様 到達番号: 水質汚濁防止法第5条第1項に基づく特定施設設置届が提出されたことをお知らせします。 届出一式(鑑・別紙・添付書類)の容量が10MBを超え、 容量の大きなファイル (10MBを超える場合)は、以下のURLからアクセスしデータをアップロードしてください。 https://fileattach.elg-front.jp/tokyo\_fileAttachment/file/login 添付書類の「別送」を選択した場合で、申請完了画面で 『合せ番号: 添付ファイルのアップロードを行っていない場合は、到 達通知のメールに記載のURLからもアップロードを行え <注意事項> ・本メールは自動返信です。届出の受理をお知らせするものではありません。 る。 土日祝日及び開庁時間外の申請は、翌開庁日の受理とな 受理が完了しましたら、再度連絡いたします。 <申込内容、申込状況確認、キャンセルの手順> 1. 下記 URL にアクセスする。 [URL] https://www.shinsei.elg-front.jp/tokyo2/ (東京共同電子申請·届出サービス) メールでの受け取りを希望した場合のみ記載。 2. 申請・手続情報の「申請状況照会」をクリックする。

**※添付書類の「別送」を選択してない場合、ここで申請完了。 添付書類の「別送」を選択した場合は、URLを開き、次のページに沿ってファイルをアップロード。** <sup>21</sup>

### 2. 電子十日請 一添付書類の「別送」を選択した場合のファイルの登録方法 –

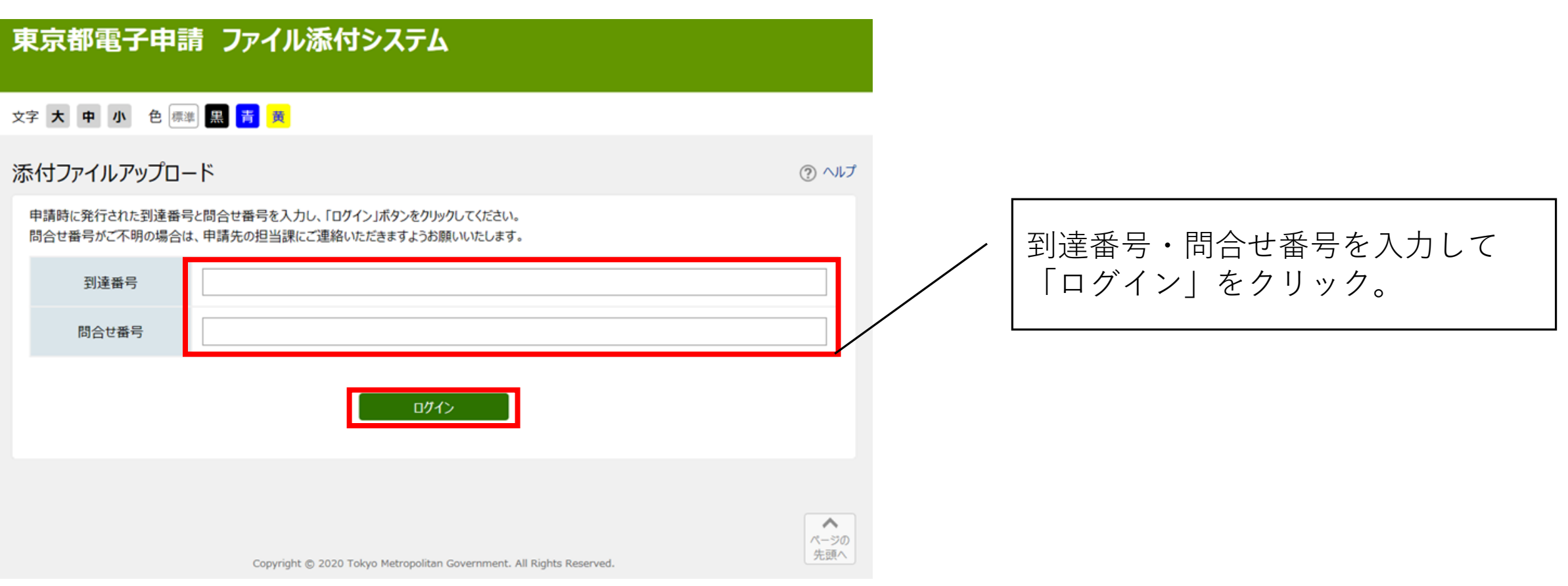

### 2. 電子中盲 - 添付書類の「別送」を選択した場合のファイルの登録方法 –

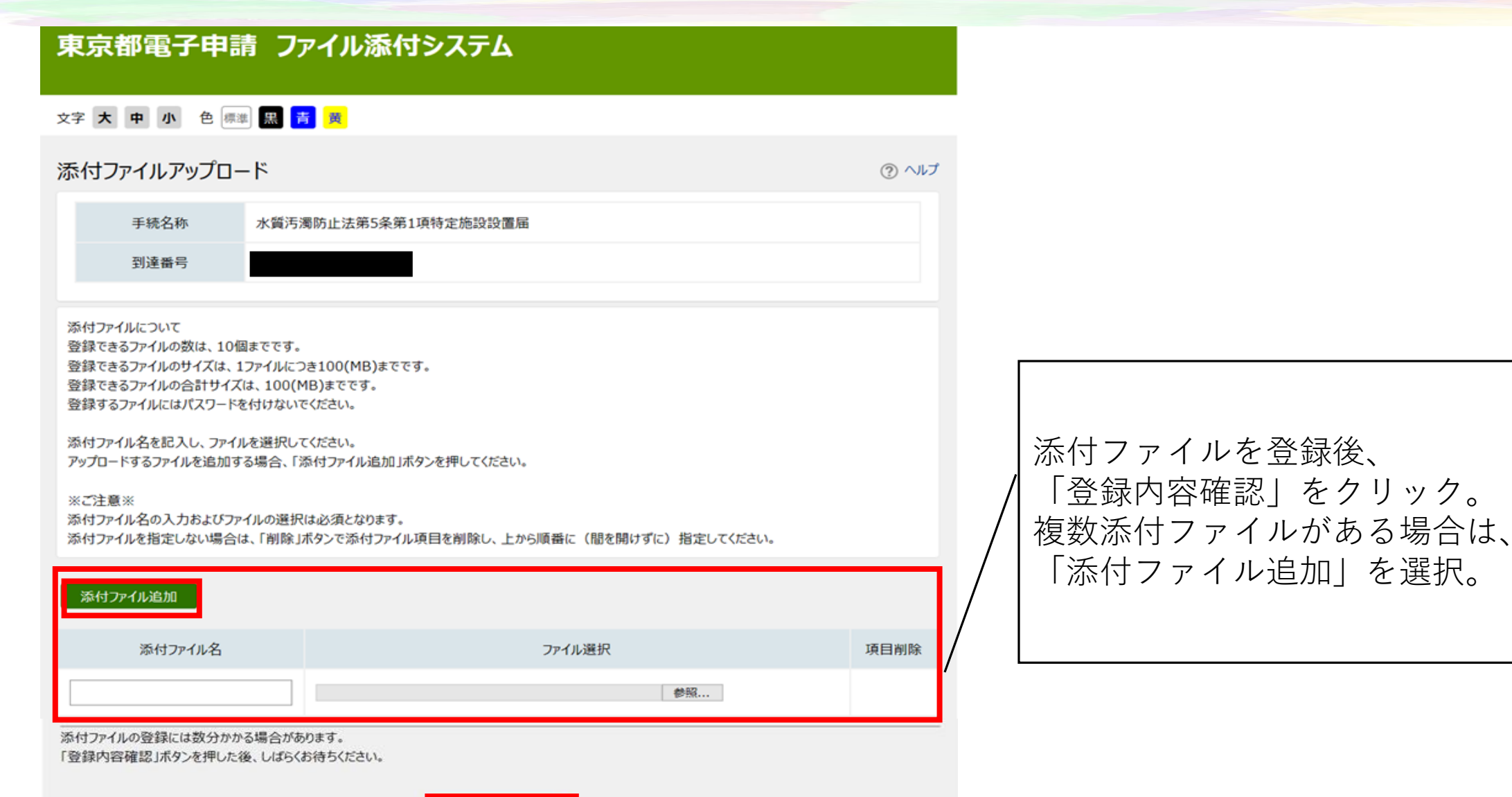

登録内容確認

## 2. 電子中盲 -添付書類の「別送」を選択した場合のファイルの登録方法 –

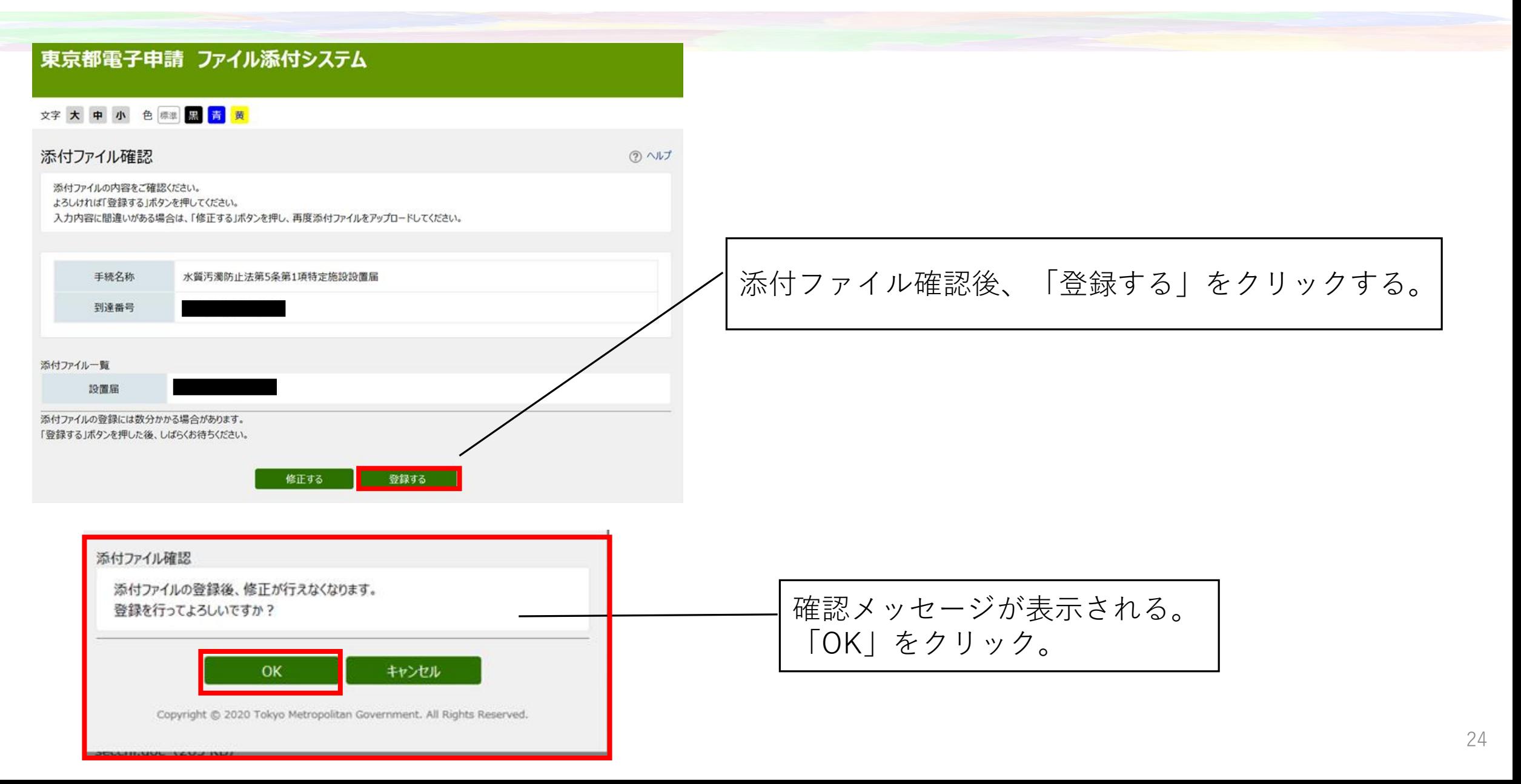

## 2. 電子中南請 一添付書類の「別送」を選択した場合のファイルの登録方法 –

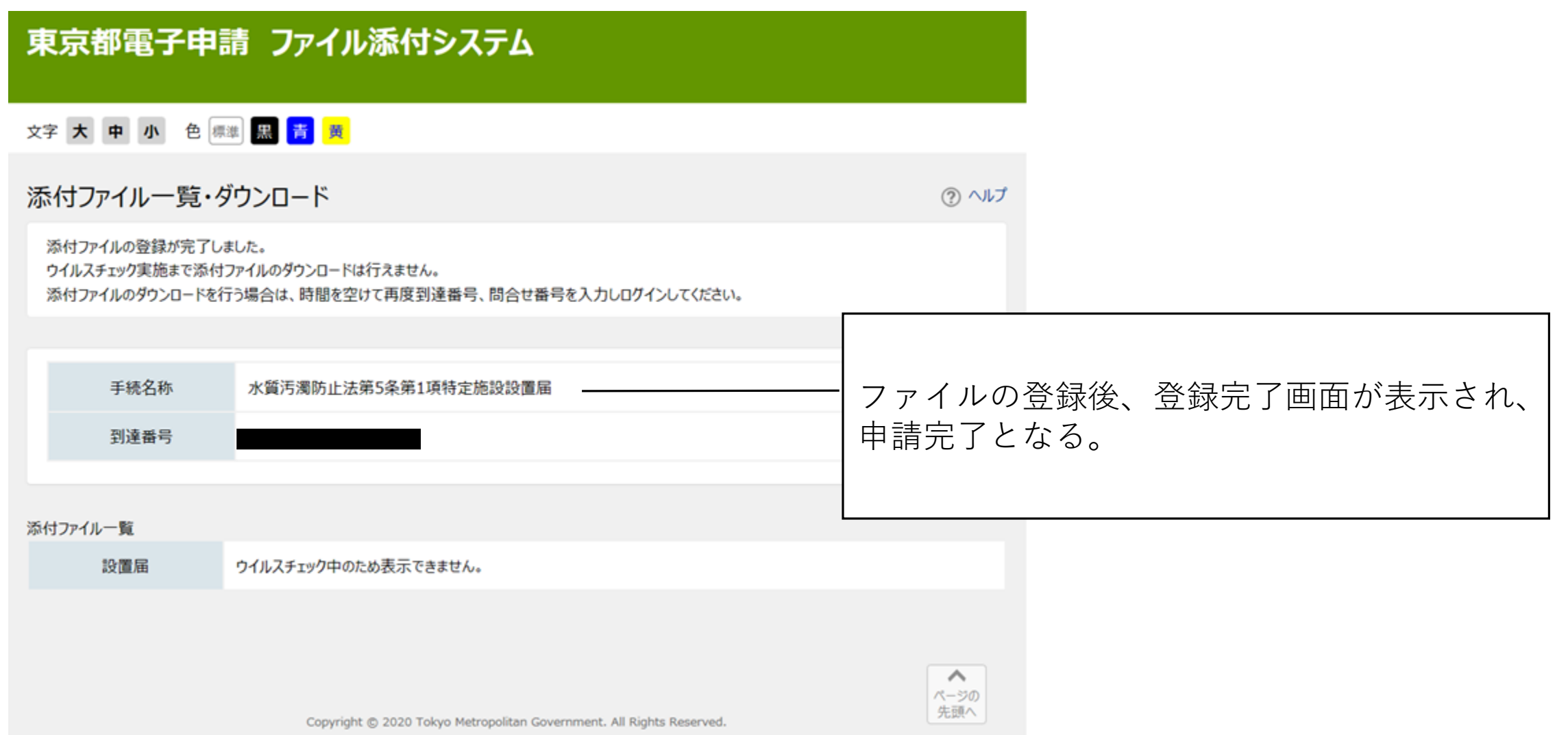

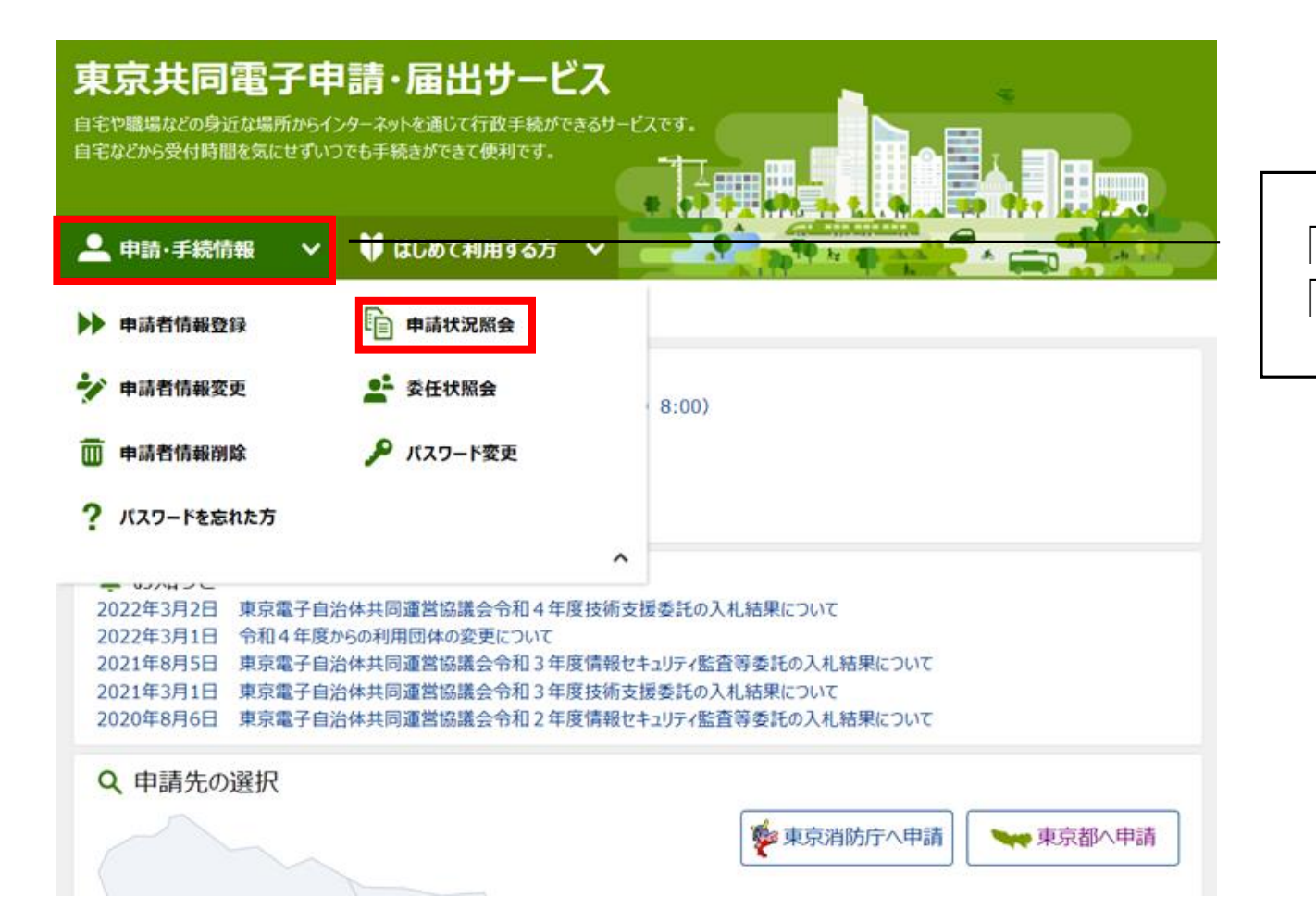

#### 「申請・手続き情報」をクリックし、 「申請状況照会」を選択。

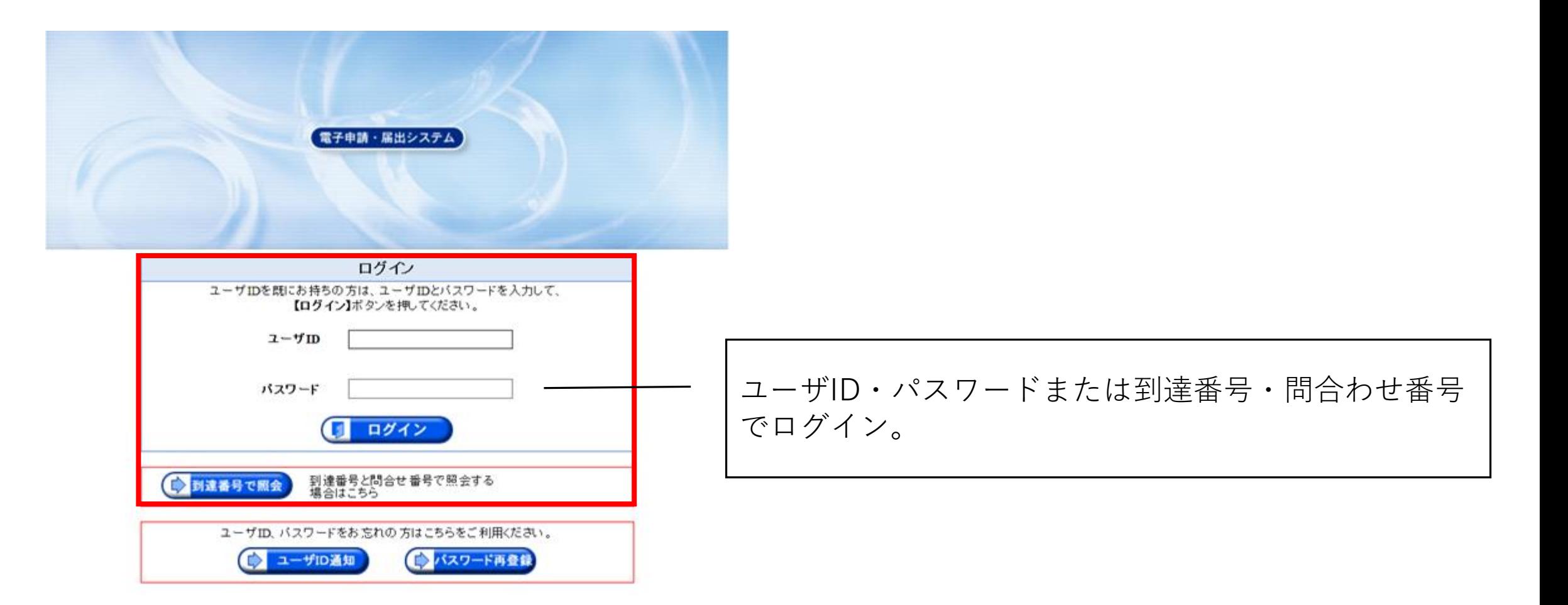

申請·

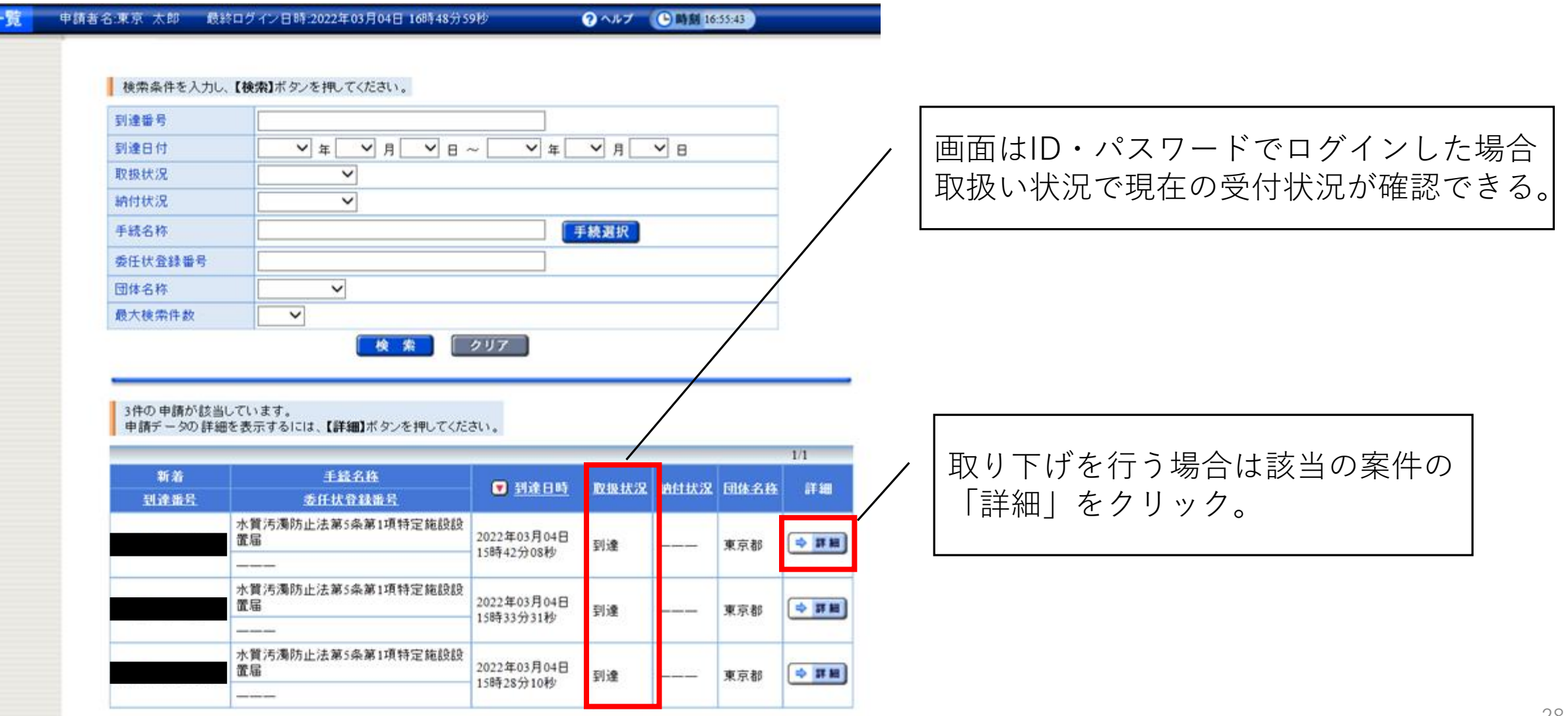

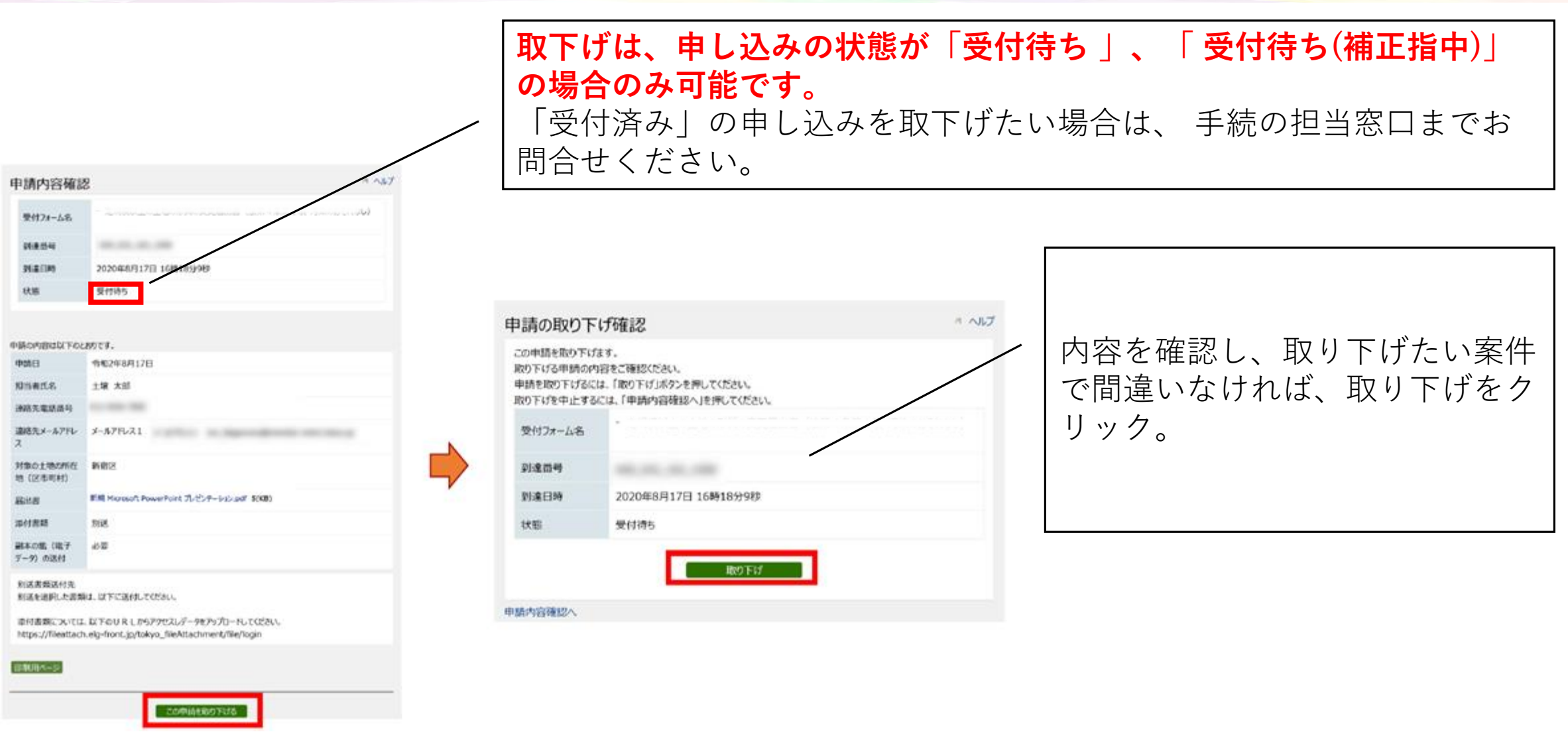

東京共同 電子申請・届出サービス <shinsei-tokyo@elg-front.jp> 東京共同電子申請・届出サービスからのお知らせ(取下げ通知)

このメールは東京共同電子申請・届出サービスが発行しております。

到達番号:

の申請について、取下げしました。

※審査等の状況は次の URL をクリックして、確認してください。

[URL] https://www.shinsei.elg-front.jp/tokyo2/

(東京共同電子申請・届出サービス)

このメールは、東京共同電子申請・届出サービスが自動的に送信しております。

このメールに返信いただいても、回答することができません。

[東京共同 電子申請・届出サービス]より、 [東京共同電子申請・届出サービスからのお知らせ (取下げ通知)]のメールが届く。

# **4.申請受理(受付通知)**

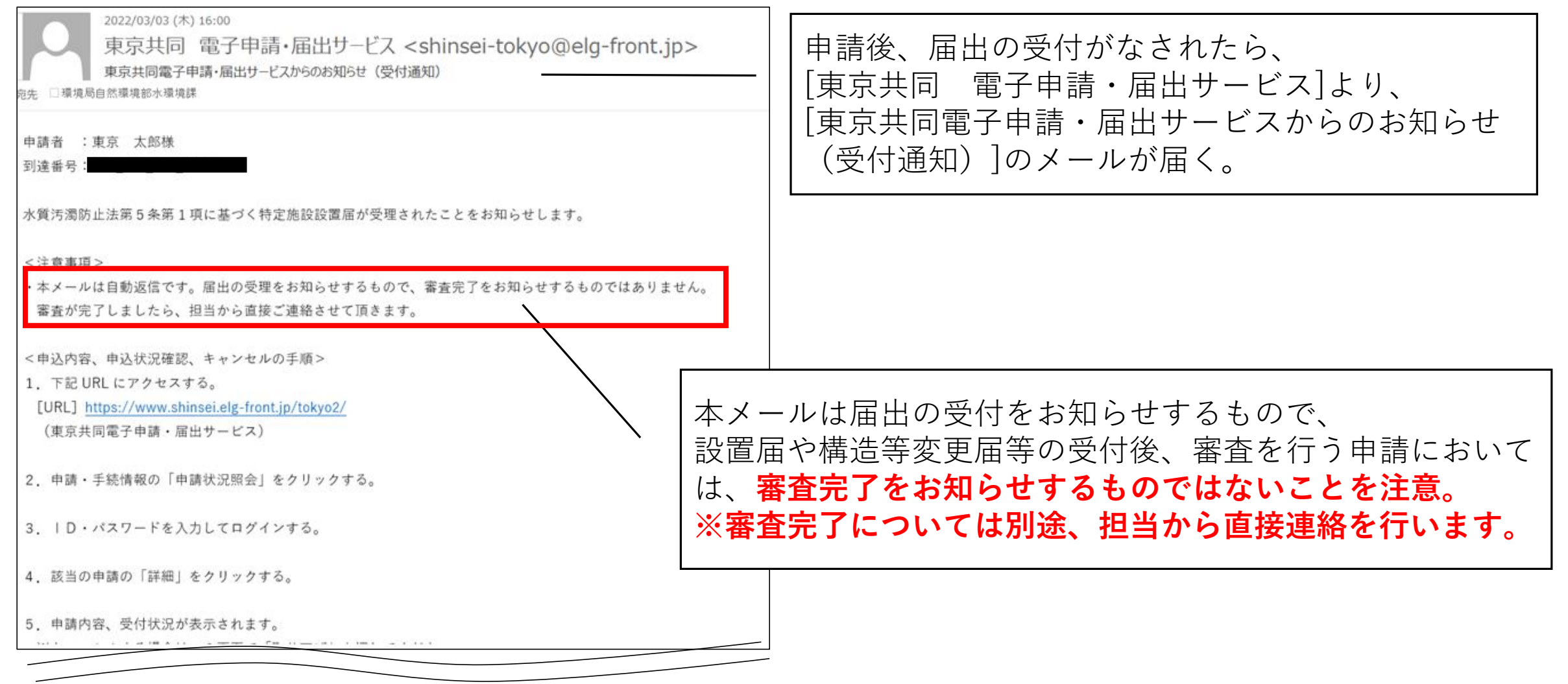